Islamic Banking – Corporate Accounts User Manual Oracle Banking Digital Experience Patchset Release 22.1.2.0.0

Part No. F56934-01

November 2022

# ORACLE

Islamic Banking – Corporate Accounts User Manual November 2022

Oracle Financial Services Software Limited Oracle Park Off Western Express Highway Goregaon (East) Mumbai, Maharashtra 400 063 India Worldwide Inquiries: Phone: +91 22 6718 3000 Fax:+91 22 6718 3001

www.oracle.com/financialservices/

Copyright © 2006, 2022, Oracle and/or its affiliates. All rights reserved.

Oracle and Java are registered trademarks of Oracle and/or its affiliates. Other names may be trademarks of their respective owners.

U.S. GOVERNMENT END USERS: Oracle programs, including any operating system, integrated software, any programs installed on the hardware, and/or documentation, delivered to U.S. Government end users are "commercial computer software" pursuant to the applicable Federal Acquisition Regulation and agency-specific supplemental regulations. As such, use, duplication, disclosure, modification, and adaptation of the programs, including any operating system, integrated software, any programs installed on the hardware, and/or documentation, shall be subject to license terms and license restrictions applicable to the programs. No other rights are granted to the U.S. Government.

This software or hardware is developed for general use in a variety of information management applications. It is not developed or intended for use in any inherently dangerous applications, including applications that may create a risk of personal injury. If you use this software or hardware in dangerous applications, then you shall be responsible to take all appropriate failsafe, backup, redundancy, and other measures to ensure its safe use. Oracle Corporation and its affiliates disclaim any liability for any damages caused by use of this software or hardware in dangerous applications.

This software and related documentation are provided under a license agreement containing restrictions on use and disclosure and are protected by intellectual property laws. Except as expressly permitted in your license agreement or allowed by law, you may not use, copy, reproduce, translate, broadcast, modify, license, transmit, distribute, exhibit, perform, publish or display any part, in any form, or by any means. Reverse engineering, disassembly, or decompilation of this software, unless required by law for interoperability, is prohibited.

The information contained herein is subject to change without notice and is not warranted to be error-free. If you find any errors, please report them to us in writing.

This software or hardware and documentation may provide access to or information on content, products and services from third parties. Oracle Corporation and its affiliates are not responsible for and expressly disclaim all warranties of any kind with respect to third-party content, products, and services. Oracle Corporation and its affiliates will not be responsible for any loss, costs, or damages incurred due to your access to or use of third-party content, products, or services.

# **Table of Contents**

| 1.  | Preface              |                                       |  |  |  |
|-----|----------------------|---------------------------------------|--|--|--|
|     | 1.1                  | Intended Audience1-1                  |  |  |  |
|     | 1.2                  | Documentation Accessibility1-1        |  |  |  |
|     | 1.3                  | Access to Oracle Support1-1           |  |  |  |
|     | 1.4                  | Structure1-1                          |  |  |  |
|     | 1.5                  | Related Information Sources1-1        |  |  |  |
| 2.  | Tra                  | ansaction Host Integration Matrix2–1  |  |  |  |
| 3.  | Int                  | roduction3–1                          |  |  |  |
| 4.  | Ac                   | counts                                |  |  |  |
| 2   | 1.1                  | Current & Saving Accounts Overview4-1 |  |  |  |
| 5.  | Cu                   | rrent & Savings Account Details5–1    |  |  |  |
| 6.  | Ch                   | eque Book Request6–1                  |  |  |  |
| 7.  | Ch                   | Cheque Status Inquiry7-1              |  |  |  |
| 8.  | Stop/ Unblock Cheque |                                       |  |  |  |
| 9.  | Transactions         |                                       |  |  |  |
| ę   | 9.1                  | Request Statement                     |  |  |  |
| ę   | 9.2                  | Pre-generated Statement9-5            |  |  |  |
| ę   | 9.3                  | E-Statement                           |  |  |  |
| 10. |                      | Account Nickname                      |  |  |  |

# 1. Preface

## 1.1 Intended Audience

This document is intended for the following audience:

- Customers
- Partners

## 1.2 **Documentation Accessibility**

For information about Oracle's commitment to accessibility, visit the Oracle Accessibility Program website at <a href="http://www.oracle.com/pls/topic/lookup?ctx=acc&id=docacc.">http://www.oracle.com/pls/topic/lookup?ctx=acc&id=docacc.</a>

## 1.3 Access to Oracle Support

Oracle customers have access to electronic support through My Oracle Support. For information, visit

http://www.oracle.com/pls/topic/lookup?ctx=acc&id=info or visit

http://www.oracle.com/pls/topic/lookup?ctx=acc&id=trs if you are hearing impaired.

## 1.4 Structure

This manual is organized into the following categories:

*Preface* gives information on the intended audience. It also describes the overall structure of the User Manual.

Introduction provides brief information on the overall functionality covered in the User Manual.

The subsequent chapters provide information on transactions covered in the User Manual.

Each transaction is explained in the following manner:

- Introduction to the transaction
- Screenshots of the transaction
- The images of screens used in this user manual are for illustrative purpose only, to provide improved understanding of the functionality; actual screens that appear in the application may vary based on selected browser, theme, and mobile devices.
- Procedure containing steps to complete the transaction- The mandatory and conditional fields of the transaction are explained in the procedure. If a transaction contains multiple procedures, each procedure is explained. If some functionality is present in many transactions, this functionality is explained separately.

## 1.5 Related Information Sources

For more information on Oracle Banking Digital Experience Patchset Release 22.1.2.0.0, refer to the following documents:

- Oracle Banking Digital Experience Licensing Guide
- Oracle Banking Digital Experience Installation Manuals

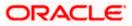

# 2. Transaction Host Integration Matrix

## Legends

| NH | No Host Interface Required.                  |
|----|----------------------------------------------|
| ~  | Pre integrated Host interface available.     |
| ×  | Pre integrated Host interface not available. |

| Sr No | Transaction / Function Name                                                       | Oracle FLEXCUBE<br>Universal Banking<br>14.6.0.0.0 |
|-------|-----------------------------------------------------------------------------------|----------------------------------------------------|
| 1     | Saving and Current Accounts Widget                                                | ۲                                                  |
| 2     | Current And Savings Account Details (Except Accrued Interest and Average Balance) | <b>~</b>                                           |
| 3     | Current And Savings Account Details - Nickname updation                           | NH                                                 |
| 4     | Cheque Book Request                                                               | ¢                                                  |
| 5     | Cheque Status Inquiry                                                             | ¢                                                  |
| 6     | Stop/ Unblock Cheque                                                              | ¢                                                  |
| 7     | Request Statement                                                                 | <b>~</b>                                           |
| 8     | Transactions                                                                      | <b>~</b>                                           |
| 9     | Transactions - E-Statements                                                       | <b>~</b>                                           |
| 10    | Transactions - Pre-Generated Statements                                           | <b>v</b>                                           |

<u>Home</u>

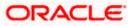

## 3. Introduction

Islamic Banking is a banking system that is based on the principles of Shariah (Islamic law) and guided by the Islamic economics. The Shariah laws provide guidance on each and every aspect of human life, and the laws which govern and guide financial and commercial transactions define Islamic Banking activities.

Although Islamic banking may seem similar to conventional banking, the two differ conceptually. One key difference is that in conventional banking, banks earn their money by charging interest and fees for services, whereas in Islamic banking, banks earn their money by profit and loss sharing, leasing, charging fees for services rendered, and so on.

The OBDX corporate banking modules cater to Islamic accounts as well. Users of an Islamic bank, can view the account details, transfer money, make payments, request for cheque books, and so on, using the portal.

A user can either have only Islamic accounts or only conventional accounts or a mix of both types of accounts. The portal caters to each case. If the customer has both conventional CASA accounts and Islamic CASA accounts under the same ID and password, he will have a consolidated view of all accounts on logging.

The current and savings accounts widget has a representation of both conventional and Islamic accounts. This is also true for enquiry and transaction screens. While initialing any transaction or payment, the user selects either an Islamic account or a conventional account, grouped under the respective labels.

The labels on the different pages / screens, for Islamic accounts, reflect the nomenclature as per and in accordance with Islamic banking requirements.

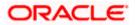

# 4. Accounts

Current and savings accounts are the most basic and critical products of corporate banking. Most banking customers hold either a current or a savings account with their banks. Banks, in turn, encourage the use of current or savings accounts as they can leverage the accounts to earn a higher profit margin.

This application provides a platform by which banks are able to offer their customers an enriching online banking experience in performing activities on their accounts.

Through the online banking application, customers can perform various activities on their accounts. Customers can view account balances and statements, initiate service requests and perform other inquiries as well as perform financial transactions in their accounts.

Note: In application

1) Account searchable drop-down will allow user to search the account number basis on the Account Number, Account Name Account Currency or Branch Code.

Bank can configure the fields to be shown as additional values in the accounts drop-down.
 If in Group Corporate Onboarding - Group Corporate Profiling setup, Approval Routing Type is selected as Manual, system will allow initiator to choose the approval workflow from the resolved rules as part of transaction initiation. Refer Group Corporate Onboarding - Group Corporate Profiling section in User Manual Oracle Banking Digital Experience Core for more details.

## Features Supported In the Application:

The corporate accounts module of the application supports the following features:

- Cheque Status Inquiry
- Stop/Unblock Cheque
- Cheque Book Request
- Request Statement
- Forex Calculator

#### **Pre-requisites**

- Transaction access is provided to corporate users
- Islamic CASA accounts are maintained in the core banking system under a party ID mapped to the user.

## 4.1 Current & Saving Accounts Overview

The savings accounts overview showcases a summary of the accounts held by the user. It provides the facility for users to access all the important features and information related to the account.

#### How to reach here:

Toggle Menu > Menu > Accounts > Current and Savings > Overview

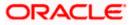

|                          |                                             |                                     |                          | ATM/Branch       | English V UBS 14.3 AT3 B                       |        |
|--------------------------|---------------------------------------------|-------------------------------------|--------------------------|------------------|------------------------------------------------|--------|
| 🗄 🕼 futura bar           | nk                                          |                                     |                          | Q                | 541) Welcome, Victoria Gi<br>Last login 25 Apr |        |
|                          |                                             |                                     |                          |                  |                                                |        |
| Your password is about t | to expire in 88 days, please change your pa | assword at the earliest. Change Pas | sword.                   |                  |                                                | 6      |
|                          |                                             | Quick Links                         |                          | Forex Calculator |                                                |        |
|                          |                                             | \$                                  | 5                        | GBP 🗸            | AUD                                            | $\sim$ |
| т                        | 3<br>Total Accounts                         | Stop/Unblock<br>Cheque              | Cheque Status<br>Inquiry | Calculate Rate   |                                                |        |
|                          | Â                                           |                                     |                          |                  |                                                |        |
| £                        | 5,240,825.35                                | Cheque Book<br>Reguest              | Request Statement        |                  |                                                |        |
|                          | Net Balance                                 |                                     |                          |                  |                                                |        |
| Accounts Summary         |                                             |                                     |                          |                  |                                                |        |
| Party Name               | Account Number                              | Account Type                        | Net Balance              | PRICE Bookmo     | ovieticketsusingZigBankcreditcar               | dandt  |
| Acme Corporation         | Savings Account - Regular                   | Saving Account                      | €8,144,661.16            |                  |                                                |        |
| Acme Corporation         | Savings Account - LMRegular                 | Saving Account                      | €28,997.89               | BIG              |                                                |        |
| Acme Corporation         | Savings Account - Regular                   | Saving Account                      | £699,908.20              | OFFER .          | ythefullamountwhenyoucanownt                   | hesar  |
| Dana 1                   | of 3 items) K < 1 > X                       |                                     | Download                 |                  |                                                |        |
| Page 1 of 1 (1-3 o       |                                             |                                     |                          |                  |                                                |        |

## **Current & Savings Accounts Overview**

### **Dashboard Overview**

### **Accounts Overview**

View the number of Current & Savings accounts mapped to the user and the total consolidated net balance in all accounts.

### **Account Summary**

This section on the current and savings accounts overview screen displays the summary of the accounts, which consists of party name, account number, account type, net balance available in each of the account. You can click the link under the **Account Number** column to view the account details. You can click the **Download** link to download the account details and balances for future reference.

## **Quick Links**

It provides the facility for users to access all the important features like

- Stop / Unblock Cheque
- Cheque Status Inquiry
- Cheque Book Request
- Request Statement

## **Forex Calculator**

The foreign exchange calculator provides a comparison between two currencies. It provides the equivalent value of one currency with another currency. With the help of forex calculator user can determine the buying and selling price between two currencies.

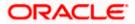

## Offers

Any offers and rewards as hosted by the bank will be shown in this section of the dashboard.

### Promotions

This section of the dashboard displays promotional messages of any bank offerings applicable to the customer.

<u>Home</u>

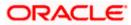

# 5. Current & Savings Account Details

The customer can navigate to this screen by selecting any active account card on the accounts dashboard. The account details screen displays important information pertaining to a current or savings account such as the account holding pattern and the names of all the account holders, the current status of the account and the branch in which the account is held along with details on various balances and limits applicable on the account.

Additionally, the customer can also see the following on the account details page:

- Account Number along with account nickname (if any), balance in the account and the status
  of the account, product name
- Balance Details: It includes information like Available Balance, Amount on Hold, Net Balance, Un-cleared Balance, Financing Limits, Advance Against Uncleared Funds Limit
- General Details: It includes the basic information about the account such as customer ID, account holder name, branch details.

### How to reach here:

Toggle Menu > Menu > Accounts > Current & Savings > Overview > Account Summary > Islamic > Account Number link > Current & Savings Account Details OR

Dashboard > Current & Savings widget > Account Summary > Islamic > Account Number link > Current & Savings Account Details

OR

Access through the kebab menu of transactions available under the **Current & Savings** module

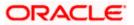

## **Current & Savings Account Details**

|                                     |                                          |                                                  | Viewer $\checkmark$ ATM/Branch English $\checkmark$ |  |
|-------------------------------------|------------------------------------------|--------------------------------------------------|-----------------------------------------------------|--|
| ≡ lifetutura bank Search Q          |                                          |                                                  | ↓ Welcome, Joe mak<br>Last login 12 Aug 04:35 PM    |  |
| Current & Savings Account Details   |                                          |                                                  | 8                                                   |  |
|                                     |                                          |                                                  |                                                     |  |
| Active                              | Current Balance                          | Product Name                                     | Nickname                                            |  |
|                                     | EUR450,400.00                            | ISLAMIC SAVIN OBDX                               | Not Assigned                                        |  |
| Balance Details                     |                                          |                                                  |                                                     |  |
| Today's Opening Balance             |                                          | Available Balance                                |                                                     |  |
| EUR0.00                             |                                          | EUR450,400.00                                    |                                                     |  |
| Amount on Hold                      |                                          | Unclear Funds                                    |                                                     |  |
| EUR0.00                             |                                          | EUR0.00                                          |                                                     |  |
| Advance Against Unclear Funds Limit |                                          | Financing Limit                                  |                                                     |  |
| EUR0.00                             |                                          | EUR0.00                                          |                                                     |  |
| Daily ATM Withdrawal                |                                          | Minimum Balance Required                         |                                                     |  |
| EUR0.00                             |                                          | EUR0.00                                          |                                                     |  |
| General Details                     |                                          |                                                  |                                                     |  |
| Customer ID                         |                                          | Customer Name                                    |                                                     |  |
| ***176                              |                                          | Joe Peter                                        |                                                     |  |
| Account Name                        |                                          | Account Branch                                   |                                                     |  |
| Joe Industries                      |                                          | HEL FC UNIVERSAL BANK,                           |                                                     |  |
|                                     |                                          | Goregaon,<br>GREAT BRITAIN                       |                                                     |  |
|                                     |                                          |                                                  |                                                     |  |
|                                     |                                          |                                                  |                                                     |  |
|                                     |                                          |                                                  |                                                     |  |
| Copyright © 2006, 20                | 020, Oracle and/or its affiliates. All r | ights reserved. SecurityInformation Terms and Co | nditions                                            |  |

## **Field Description**

| Field Name      | Description                                           |
|-----------------|-------------------------------------------------------|
| Account Number  | Select the account of which you want to view details. |
| Status          | The current status of the account.                    |
|                 | The possible values are:                              |
|                 | Active                                                |
|                 | Closed                                                |
|                 | Dormant                                               |
| Current Balance | The current available balance in the account.         |
| Product Name    | The name of the CASA product.                         |
| Nickname        | The nickname, if set will be displayed.               |
| Balance Details |                                                       |

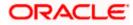

| Field Name                                | Description                                                                                                    |  |  |  |
|-------------------------------------------|----------------------------------------------------------------------------------------------------|--|--|--|
| Today's Opening<br>Balance                | The opening balance in the account for the day.                                                                                                    |  |  |  |
| Available Balance                         | The current available balance in the account.                                                                                                    |  |  |  |
| Amount on Hold                            | Displays the earmarked amount or the amount on hold in the account.                                                                                                    |  |  |  |
| Unclear Funds                             | That amount of funds that have not yet been credited to the account.<br>This amount will include the amount deposited through cheques and<br>drafts that have not yet completed the bank's clearing cycle. |  |  |  |
| Advance Against<br>Unclear Funds<br>Limit | The maximum amount that can be utilized as advance against funds that have not yet been cleared.                                                                                                    |  |  |  |
| Financing Limit                           | The maximum credit allowed by the bank for the account.                                                                                                    |  |  |  |
| Average Balance                           | The average balance in the account.                                                                                                    |  |  |  |
|                                           | <b>Note</b> : This field will appear only in case of Third Party integration.                                                                                                    |  |  |  |
| Average Monthly                           | The average monthly balance of the account.                                                                                                    |  |  |  |
| Balance                                   | Note: This field will appear only in case of FCR integration.                                                                                                    |  |  |  |
| Last Quarter<br>Average Balance           | The average balance of the account in the previous quarter.                                                                                                    |  |  |  |
| Average Datalice                          | Note: This field will appear only in case of FCR integration.                                                                                                    |  |  |  |
| Daily ATM<br>Withdrawal                   | The daily Domestic / International Usage limits on the cumulative amount allowed for withdrawal at an ATM of own bank.                                                                                     |  |  |  |
| Minimum Balance<br>Required               | The minimum balance to be maintained for an account.                                                                                                    |  |  |  |
| General Details                           |                                                                                                    |  |  |  |
| Customer ID                               | The account holder's customer ID in masked format.                                                                                                    |  |  |  |
| Customer Name                             | Name of the primary account holder.                                                                                                    |  |  |  |
| Account Name                              | Name of the account holder.                                                                                                    |  |  |  |
| Account Branch                            | Branch name in which the account is held along with address.                                                                                                    |  |  |  |

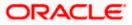

You can also perform the following account related transaction:

- Add account nickname/ modify/ delete nickname. For more information refer <u>Account</u> <u>Nickname</u> section.
- Click on the kebab menu to avail account related transactions.

Home

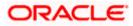

## 6. Cheque Book Request

Cheques are the most widely used instruments that are used to make different kinds of payments. The Cheque Book Request feature enables customers to request for a new cheque book online.

This feature is available only for those accounts for which cheque book facility is enabled. Customers can specify the number of cheque books required, leaves per cheque book, cheque book type and also the delivery location as to where the cheque book is to be delivered, while initiating a cheque book request. On initiating a cheque book request, a service request number is generated. The customer can track the status of the request through this reference number generated.

Note: Send to Modify functionality is now supported for this transaction.

#### How to reach here:

Toggle Menu > Menu > Accounts > Current and Savings > Cheque Book Request OR Toggle Menu > Menu > Accounts > Current and Savings > Overview > Quick Links > Cheque Book Request OR Access through the kebab menu of transactions available under the **Current & Savings** module

### Cheque Book Request

|                                                                                                    |                                                                                   | ATM/Branch English $\checkmark$ UBS OBPM 14.4 HEL Branch $\checkmark$                                              |
|----------------------------------------------------------------------------------------------------|-----------------------------------------------------------------------------------|----------------------------------------------------------------------------------------------------|
| ≡ Ipfutura bank search                                                                                                    | Q,                                                                                | Co Welcome, keron Bohr V<br>Last login 17 Aug 15:09 AM                                                             |
| Cheque Book Request                                                                                                    |                                                                                   | 8                                                                                                    |
| Account Number<br>x000000000001  Account Balance<br>GBP302,375.13<br>Type of Cheque Book<br>CHEQUEGBPSN  V<br>Number of Cheque Book<br>1<br>Number of Cheque Book<br>Cheque Book with 25 Leaves  V<br>Delivery Location<br>My Address O Branch Near Me<br>Residence  V<br>FM Mo.64<br>NM Sited 113, Near Mahadey Complex<br>Gorgery (vest)<br>Mumbal<br>N<br>Stobmit Cance |                                                                                   | <image/> <section-header><section-header><text><text><text></text></text></text></section-header></section-header> |
| Copyright                                                                                                    | © 2006, 2020, Oracle and/or its affiliates. All rights reserved.]SecurityInformat | tion Terms and Conditions                                                                                          |

**Field Description** 

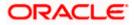

| Field Name                   | Description                                                                                                    |  |  |
|------------------------------|----------------------------------------------------------------------------------------------------|--|--|
| Account Number               | Account number with the account nickname for which the cheque<br>book is to be requested. The account number could be either the<br>user's Party account or any linked party accounts that he has<br>access to. |  |  |
| Account Balance              | Net balance in the selected account.                                                                                                    |  |  |
| Type of Cheque<br>Book       | The type of cheque book.                                                                                                    |  |  |
| Number of Cheque             | Number of cheque books required.                                                                                                    |  |  |
| Books                        | This field appears if you have the facility to request for multiple cheque books.                                                                                                    |  |  |
| Number of Leaves<br>per Book | Number of cheque leaves needed per cheque book.                                                                                                    |  |  |
| <b>Delivery Location</b>     | Delivery location of the cheque book.                                                                                                    |  |  |
|                              | The options are:                                                                                                    |  |  |
|                              | My Address                                                                                                    |  |  |
|                              | Branch Near Me                                                                                                    |  |  |
|                              |                                                                                                    |  |  |

This section appears if you select  $\ensuremath{\text{My}}$  Address option in the  $\ensuremath{\text{Delivery Location}}$  field.

| Select Address                                                                                         | The address for delivery of the cheque book.<br>The options are:                                                                                                    |  |  |
|----------------------------------------------------------------------------------------------------|----------------------------------------------------------------------------------------------------|--|--|
|                                                                                                    | Postal                                                                                                    |  |  |
|                                                                                                    | Residence                                                                                                    |  |  |
|                                                                                                    | Work                                                                                                    |  |  |
| Address                                                                                                | The complete address of the primary account holder's work place, residence or that defined as postal address will be displayed based on which option has been selected in the address selection field. |  |  |
| This section appears if you select <b>Branch Near Me</b> option in the <b>Delivery Location</b> field. |                                                                                                    |  |  |

**City** The city where the cheque book is to be delivered.

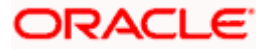

| Field Name     | Description                                                                                                |  |  |
|----------------|----------------------------------------------------------------------------------------------------|--|--|
| Branch Near Me | The branch in the selected city, where the cheque book is to be delivered.                                 |  |  |
|                | <b>Note:</b> The options in this field depend on the selected option in the <b>City</b> field.             |  |  |
| Branch Address | The complete branch address based on the selection above.                                                  |  |  |
|                | <b>Note:</b> The address displayed here depends on the selected option in the <b>Branch Near Me</b> field. |  |  |

#### To request a cheque book:

- 1. From the **Account Number** list, select the account for which the cheque book is to be requested.
- 2. From the **Type of Cheque Book**, select the desired option.
- 3. In the Number of Cheque Book field, enter the required number of cheque books.
- 4. From the **Number of Leaves per Book** list, select the number of leaves required in each cheque book.
- 5. In the **Delivery Location** field, select the delivery location of choice.
  - a. If you select the My Address option:
    - i. From the **Address** list, select the cheque book delivery address.
  - b. If you select the Branch Near Me option:
    - ii. From the **City** list, select the desired city.
    - iii. From the **Branch Near Me** list, select the desired branch. The complete address of the selected branch appears.
- 6. To submit the cheque book request, click **Submit**.
  - OR

Click **Cancel** to cancel the transaction.

 The Review screen appears. Verify the details and click Confirm. OR Click Back to navigate back to the previous screen. OR

Click **Cancel** to cancel the transaction.

- 8. The success message of cheque book request along with the service request number appears.
- Click Home to go to the Dashboard screen. OR Click View Account Details to visit the account details page.

Home

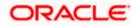

# 7. Cheque Status Inquiry

The Cheque Status Inquiry transaction enables customers to view the status of cheques written at any point of time. The customer can view the status of either a single cheque by providing a cheque number or that of a cheque series by defining a cheque range. Customers can also search for cheques based on their status i.e. used, not used, stopped, and so on.

Note: The Range and Status fields are displayed if the Oracle Banking Digital Banking Experience application is integrated with Universal Banking Solutions and the region is UK.

#### How to reach here:

Toggle Menu > Menu > Accounts > Current and Savings > Cheque Status Inquiry OR Toggle Menu > Menu > Accounts > Current and Savings > Overview > Quick Links > Cheque Status Inquiry OR

Access through the kebab menu of transactions available under the Current & Savings module

### **Cheque Status Inquiry**

|                                                     |                                                   | ATM/Branch English 🗸                                                                                                    |
|-----------------------------------------------------|---------------------------------------------------|----------------------------------------------------------------------------------------------------|
| = lightura bank search                              | Q                                                 | ر الاelcome, tata sup المربي Kelcome, tata sup المربي Last login 17 Aug 10:57 AM                                                                                                    |
| Cheque Status Inquiry                               |                                                   | 8                                                                                                    |
| Account Number xxxxxxxxxxxxxxxxxxxxxxxxxxxxxxxxxxxx |                                                   | Fips<br>Always ensure that you have a record of cheque serial<br>numbers for cheques you have issued.<br>The more payments you make on Online Banking the<br>fewer cheques are likely to go astray and need stopping. |
| Copyright © 2006, 202                               | 20, Oracle and/or its affiliates. All rights rese | rved. SecurityInformation Terms and Conditions                                                                                                    |

#### **Cheque Status Inquiry- Result**

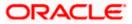

|                  |                    |                                                |                                         | ATM/Branch English \       |
|------------------|--------------------|------------------------------------------------|-----------------------------------------|----------------------------|
| = 🕼 futura ban   | K Search           | Q                                              |                                         | Last login 17 Aug 10:57 AM |
| Cheque Status Ir | nquiry             |                                                |                                         | \$                         |
| xxxxxxxxxx0014   | Status             | Not Used                                       |                                         | $\nabla$                   |
| Cheque Number $$ |                    | Status 🗸                                       | Reason 🗸                                | Amount 🗸                   |
| 3536             |                    | Not Used                                       |                                         | EUR0.00                    |
| 3537             |                    | Not Used                                       |                                         | EUR0.00                    |
| 3538             |                    | Not Used                                       |                                         | EUR0.00                    |
| 3539             |                    | Not Used                                       |                                         | EUR0.00                    |
| 3540             |                    | Not Used                                       | -                                       | EUR0.00                    |
| 3541             |                    | Not Used                                       | -                                       | EUR0.00                    |
| 3542             |                    | Not Used                                       | -                                       | EUR0.00                    |
| 3543             |                    | Not Used                                       |                                         | EUR0.00                    |
| 3544             |                    | Not Used                                       | -                                       | EUR0.00                    |
| 3545             |                    | Not Used                                       |                                         | EUR0.00                    |
| Page 1 of 4      | (1-10 of 40 items) | К (1234) И                                     |                                         |                            |
|                  |                    |                                                |                                         |                            |
|                  | Convright @ 20     | 06, 2020, Oracle and/or its affiliates. All ri | the reserved ISocurityInformation Terms | and Conditions             |

## **Field Description**

| Field Name       | Description                                                                                                    |
|------------------|----------------------------------------------------------------------------------------------------|
| Account Number   | Current and savings account number in masked format along with<br>the account nickname. The account number could be either of the<br>users own Party or any linked parties that he has access to.                                                                                                    |
| Account Balance  | The balance amount in the selected account.                                                                                                    |
| Search Cheque By | Allows user to specify the search criteria for cheque status inquiry.<br>The options are:      Number     Range     Status  Note: The Range and Status fields are displayed if the Oracle Banking Digital Banking Experience application is integrated with Universal Banking Solutions and the region is UK. |

| Field Name    | Description                                                                                                    |  |  |
|---------------|----------------------------------------------------------------------------------------------------|--|--|
| Cheque Number | Cheque number of the cheque of which you want to view the status.<br>This field appears if you select the <b>Number</b> option from the <b>Search</b> |  |  |
|               | Cheque By list.                                                                                                    |  |  |
| From          | Start number of the cheque range of which you want to view the status.                                                                                |  |  |
|               | This field appears if you select the <b>Range</b> option from the <b>Search Cheque By</b> list.                                                       |  |  |
| То            | End number of the cheque range of which you want to view the status.                                                                                  |  |  |
|               | This field appears if you select the <b>Range</b> option from the <b>Search Cheque By</b> list.                                                       |  |  |
| Select Status | Allows the user to view cheque as per the status.                                                                                                    |  |  |
|               | The options are:                                                                                                    |  |  |
|               | • Used                                                                                                    |  |  |
|               | Not Used                                                                                                    |  |  |
|               | Stopped                                                                                                    |  |  |
|               | Rejected                                                                                                    |  |  |
|               | Cancelled                                                                                                    |  |  |
|               | This field appears if you select the <b>Status</b> option from the <b>Search Cheque By</b> list.                                                      |  |  |
| From Date     | Allows the user to search the cheques by status for a given start date.                                                                               |  |  |
|               | This field appears if you select the <b>Status</b> option from the <b>Search Cheque By</b> list.                                                      |  |  |
|               | This field does not appear if have selected <b>Not Used</b> or Cancelled option in the <b>Status</b> field.                                           |  |  |
| To Date       | Allows the user to search the cheques by status for a given start and end date.                                                                       |  |  |
|               | This field appears if you select the <b>Status</b> option from the <b>Search Cheque By</b> list.                                                      |  |  |
|               | This field does not appear if have selected <b>Not Used</b> or Cancelled option in the <b>Status</b> field.                                           |  |  |

## To inquire about the cheque status:

1. From the **Account Number** list, select an account to view the status of cheques associated with that account.

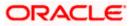

- 2. From the Search Cheque By list, select the appropriate option.
  - a. If you select the Number option:
    - i. In the **Cheque Number** field, enter the cheque number.
  - b. If you select the Range option:
    - i. In the **From** field, enter the cheque (range) start number.
    - ii. In the **To** field, enter the cheque (range) end number.
  - c. If you select the Status option:
    - iii. From the **Select Status** list, select the appropriate option.
    - iv. From the **From Date** list, select the appropriate date.
    - v. From the **To Date** list, select the appropriate date.
- 3. To inquire about the cheque request, click **Apply**. The results of the cheque status inquiry appear.

OR

Click **Reset** to clear the data entered.

Home

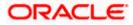

## 8. Stop/ Unblock Cheque

Cheques are physical instruments used for making payments; it is likely that user might want to block payment in case of theft or misplacement of a cheque issued to a payee. Hence it is critical to provide an option to stop cheques so that they cannot be utilized for making payment or cannot be misused.

Stop/ Unblock cheque feature allows user to stop a cheque issued for making payment. User can specify the cheque number and initiate a stop payment. The customer will have to select the account number and the cheque number. The cheque number entered will be validated against the account number selected. This is an online request and cheque status will be changed to stop. The User has to specify the reason while stopping the cheque.

This feature also enables customers to request for a cheque or cheque range that has been stopped or blocked. Both stop cheque as well as unblock cheque requests are online i.e. do not require manual intervention by a bank official and the specific cheque or cheque range is immediately stopped or unblocked based on the request raised.

Note: Send to Modify functionality is now supported for this transaction.

#### How to reach here:

Toggle Menu > Menu > Accounts > Current and Savings > Stop/Unblock Cheque OR Toggle Menu > Menu > Accounts > Current and Savings > Overview > Quick Links > Stop/Unblock Cheque OR Access through the kebab menu of transactions available under the **Current & Savings** module

### Stop /Unblock Cheque

|                                                                   |                                                                                                | ATM/Branch                              | English                |                     | UBS OBPM 14.4 HEL Branch                                                                                       | $\sim$ |
|-------------------------------------------------------------------|------------------------------------------------------------------------------------------------|-----------------------------------------|------------------------|---------------------|----------------------------------------------------------------------------------------------------|--------|
| = 🕼 futura bank 📟                                                 | rch Q                                                                                          |                                         |                        | <b>43</b>           | Welcome, keron Bohr<br>Last login 07 Jul 12:20 PM                                                              | $\sim$ |
| Stop/Unblock Cheque                                               | 2                                                                                              |                                         |                        |                     |                                                                                                    | 8      |
| Account Number<br>xxxxxxxxxxxxxxxxxxxxxxxxxxxxxxxxxxxx            |                                                                                                |                                         |                        | Not                 | e                                                                                                    |        |
| Select Action  Stop O Unblock  Specify Reason  Insufficient funds |                                                                                                | all other cirr<br>Under what<br>cheque? | cumstance<br>circumsta | s, there<br>nces wo | ost or stolen cheques. For<br>is a charge of EUR10.00.<br>ould I not be able to stop a<br>d from your account. |        |
| Stop<br>Number O Range<br>Cheque Number<br>12444                  |                                                                                                |                                         |                        |                     |                                                                                                    |        |
| Submit Cancel                                                     |                                                                                                |                                         |                        |                     |                                                                                                    |        |
|                                                                   | Copyright © 2006, 2020, Oracle and/or its affiliates. All rights reserved. SecurityInformation | Terms and Cor                           | nditions               |                     |                                                                                                    |        |
|                                                                   |                                                                                                |                                         |                        |                     |                                                                                                    |        |

**Field Description** 

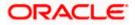

| Field Name      | Description                                                                                                    |
|-----------------|----------------------------------------------------------------------------------------------------|
| Account Number  | Current and savings account number in masked format along with<br>the account nickname for which the cheque to be stopped /<br>unblocked. The account number could be either the user's Party<br>account or any linked party accounts that he has access to. |
| Account Balance | The balance amount in the selected account.                                                                                                    |
| Select Action   | The action to be taken on cheque that is whether to stop or unblock the cheque.                                                                                                    |
|                 | The options are:                                                                                                    |
|                 | Stop                                                                                                    |
|                 | Unblock                                                                                                    |
| Specify Reason  | The reason for stopping / unblocking the cheque.                                                                                                    |
| Stop            | Select the option to stop either a specific cheque by selecting Number or to stop multiple cheques by selecting Range.                                                                                                    |
|                 | The options are:                                                                                                    |
|                 | Number                                                                                                    |
|                 | Range                                                                                                    |
|                 | This field will be displayed if the option <b>Stop</b> is selected under the Select Action field.                                                                                                    |
| Unblock         | Select the option to unblock either a specific cheque by selecting Number or to unblock multiple cheques by selecting Range.                                                                                                    |
|                 | The options are:                                                                                                    |
|                 | Number                                                                                                    |
|                 | Range                                                                                                    |
|                 | This field will be displayed if the option <b>Unblock</b> is selected under the Select Action field.                                                                                                    |
| Cheque Number   | Cheque number of the cheque to be stopped/ unblocked.                                                                                                    |
|                 | This field appears if you select the <b>Number</b> option.                                                                                                    |
| From            | Start number of the cheque range to be stopped/ unblocked.                                                                                                    |
|                 | This field appears if you select the <b>Range</b> option.                                                                                                    |
| То              | End number of the cheque range to be stopped/ unblocked.                                                                                                    |
|                 | This field appears if you select the <b>Range</b> option.                                                                                                    |

To stop or unblock cheque:

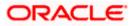

- 1. From the **Account Number** field, select the account number of which cheque/cheques have to be stopped or unblocked.
- 2. In the Select Action field, select the appropriate option.
- 3. In the **Specify Reason** list, enter the reason to stop or unblock the cheque.
- 4. If **Stop** is selected under the **Select Action** field, in the **Stop** field, select the desired option:
  - a. If you select the Number option:
    - i. In the **Cheque Number** field, enter the cheque number.
  - b. If you select the **Range** option:
    - i. In the **From** field, enter the cheque start number.
    - ii. In the **To** field, enter the cheque end number.
- 5. If **Unblock** is selected under the **Select Action** field, in the **Unblock** field, select the desired option:
  - a. If you select the **Number** option:
    - i. In the **Cheque Number** field, enter the cheque number.
  - b. If you select the **Range** option:
    - i. In the **From** field, enter the cheque start number.
    - ii. In the **To** field, enter the cheque end number.
- 6. Click **Submit**. OR

Click **Cancel** to cancel the transaction.

7. The **Review** screen appears. Verify the details and click **Confirm**. OR

Click **Cancel** to cancel the transaction.

OR

Click **Back** to navigate back to previous screen.

- 8. The success message of stopping/ unblocking the check along with the transaction reference number.
- 9. Click **Home** to go to the **Dashboard** screen. OR

Click View Account Details to visit the account details page.

**Home** 

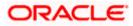

# 9. Transactions

Customers can track the transactions taking place in their accounts. This feature enables customers to view the details of all the transactions performed in their accounts. All the debit and credit entries along with each transaction amount and reference details are displayed. User can access account related transactions on the kebab menu.

Customers can also undertake the following from this screen:

- Request for Statements The customer can access this option by selecting the Request Statement option from the kebab menu. The user will be able to define the period for which he/she requires to receive statements at his/her registered address.
- Download Pre-Generated Statements The customer can select the Pre-Generated Statement option from the kebab menu on this page, in order to be provided with the facility to define the period for which he/she would like to download pre-generated statements.
- Subscribe for E-Statements By selecting the E-Statement option from the kebab menu, the user will be able to either subscribe or unsubscribe (if subscription is active) for estatements for the specific account. If the user opts to subscribe for e-statements, he/she will receive monthly e-statements on his/her registered email address.

### How to reach here:

Toggle Menu > Menu > Accounts > Current and Savings > Transactions OR Avail through kebab menu

### To view the account statement:

- 1. From the Account Number list, select the account of which you wish to view transactions.
- 2. From the View Options list, select the desired transaction period.
  - a. If the option **Date Range** has been selected in the **View Options** list, specify the date range in the **From Date** and **To Date** fields.
- 3. From the **Transaction** list, select the types of transactions to be displayed i.e. either debit or credit or all transactions.
- 4. In the **Amount** field, enter the specific transaction amount matching to which you wish to view transactions.
- 5. In the **Reference Number** field, enter a transaction reference number if you wish to view a specific transaction record.
- Click Apply to view transactions based on the defined criteria. OR
   Click Paset to clear the details entered

Click **Reset** to clear the details entered.

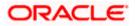

## **Transactions – Filter Criteria**

|                      |                                                                     | Default Dashboard 🗸 🗸                           | ATM/Branch B                                   |
|----------------------|---------------------------------------------------------------------|-------------------------------------------------|------------------------------------------------|
| E futura bank Search | Q                                                                   |                                                 | Nelcome, keron Bo<br>ast login 09 Jun 04:57 PM |
| Transactions         |                                                                     |                                                 |                                                |
| Account Number       |                                                                     |                                                 |                                                |
| xxxxxxxxxxx0011 ~    |                                                                     |                                                 |                                                |
| View Options         |                                                                     |                                                 |                                                |
| Current Month        | $\sim$                                                              |                                                 |                                                |
| Transactions         |                                                                     |                                                 |                                                |
| All                  | $\sim$                                                              |                                                 |                                                |
| Amount               |                                                                     |                                                 |                                                |
|                      |                                                                     |                                                 |                                                |
| Reference Number     |                                                                     |                                                 |                                                |
|                      |                                                                     |                                                 |                                                |
| Apply Reset          |                                                                     |                                                 |                                                |
|                      |                                                                     |                                                 |                                                |
|                      |                                                                     |                                                 |                                                |
| C                    | opyright © 2006, 2020, Oracle and/or its affiliates. All rights res | erved. SecurityInformation Terms and Conditions |                                                |

**Transactions – View Transactions** 

|                                        |                                  |                                   |                                         | Viewer                      | ✓ ATM/Branch | English 🗸                             | UBS OBPM 14.4 HEL Branch $\checkmark$ |
|----------------------------------------|----------------------------------|-----------------------------------|-----------------------------------------|-----------------------------|--------------|---------------------------------------|---------------------------------------|
| E futura bank Search                   |                                  | Q,                                |                                         |                             | ¢            | Welcome, tata<br>Last login 25 Aug 04 | mak 🗸<br>142 PM                       |
| Transactions                           |                                  |                                   |                                         |                             |              | i                                     |                                       |
| xxxxxxxxxxxxxxxxxxxxxxxxxxxxxxxxxxxxxx | Current Month                    | All                               |                                         |                             |              | Ŷ                                     |                                       |
| Opening Balance<br>EUR9,090.91         | Closing Balance<br>EUR100,000.00 |                                   |                                         |                             |              | Download                              |                                       |
| Transaction Date                       | Value Date                       | Description                       | Reference Number                        | Transaction Type            | Amount       | Balance                               |                                       |
| 30 Mar 2020                            | 30 Mar 2020                      | 000                               | HELZXRD2009011TG                        | Credit                      | EUR90,909.09 | EUR100,000.00                         |                                       |
|                                        |                                  |                                   |                                         |                             |              |                                       |                                       |
|                                        |                                  |                                   |                                         |                             |              |                                       |                                       |
|                                        | Copyright © 200                  | o, 2020, Oracle and/or its affili | ates. All rights reserved. SecurityInfo | rmation Terms and Condition | 5            |                                       |                                       |

## **Field Description**

| Field Name     | Description                                                                                                    |
|----------------|----------------------------------------------------------------------------------------------------|
| Account Number | Select an account of which you wish to view transactions.                                                              |
|                | On selection, system displays the Account Number<br>along with the Account Name, Account Currency, and<br>Branch Code. |

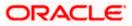

| Field Name         | Description                                                                                                    |
|--------------------|----------------------------------------------------------------------------------------------------|
| View Options       | <ul> <li>Filters to view the transactions of a specific period.</li> <li>The options are: <ul> <li>Current Month</li> <li>Current Day</li> <li>Previous Day</li> <li>Previous Month</li> <li>Current Month + Previous Month</li> <li>Previous Quarter</li> <li>Date Range</li> <li>Last 10 Transactions</li> </ul> </li> </ul> |
| From Date –To Date | Specify the period for which you wish to view<br>transactions. Search will be based on the transaction<br>date range.<br>These fields will be displayed only if you have selected<br>the option <b>Date Range</b> from the <b>View Options</b> list.                                                                           |
| Transactions       | <ul> <li>Filters to view the transactions based on description.</li> <li>The options are: <ul> <li>All</li> <li>Credits Only</li> <li>Debits Only</li> </ul> </li> </ul>                                                                                                    |
| Amount             | The specific transaction amount matching to which you wish to view transactions.                                                                                                    |
| Reference Number   | Reference number of the transaction.                                                                                                    |
| Opening Balance    | The opening balance in the account for the specific period.                                                                                                    |
| Closing Balance    | Closing balance in the account for the specific period.                                                                                                    |
| Results            |                                                                                                    |
| Download           | Click the link to download the statement.                                                                                                    |
| Transaction Date   | Date on which the activity was performed.                                                                                                    |
| Value Date         | The value date of the transaction as maintained by the bank.                                                                                                    |

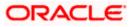

| Field Name       | Description                                                                                                    |
|------------------|----------------------------------------------------------------------------------------------------|
| Description      | Short description of the transaction.                                                                                                    |
| Reference Number | Reference number of the transaction.                                                                                                    |
| Transaction Type | The type of transaction performed, i.e. if it was a debit or credit transaction.                                                                            |
| Amount           | The transaction amount.                                                                                                    |
| Balance          | Balance in the account.<br>The Balance column appears only if the option <b>All</b> has<br>been selected as a filter criteria in <b>View Options</b> field. |

7. Click on the  $\gamma$  icon to enter filter new criteria. Based on the defined criteria you can view transactions.

OR

Click **Download** and select the format in which the statement is to be downloaded. The statement gets downloaded.

The following actions can also be performed in the screen:

- Subscribe for E-Statements.
- Download Pre-Generated Statements
- Request Statement

## 9.1 <u>Request Statement</u>

A user may require the physical copy of an account statement for a certain period. The statement request feature enables users to request the bank for a physical copy of the statement of an account for a specific period. This physical copy will be mailed to the user's address registered with the bank.

Note: Send to Modify functionality is now supported for this transaction.

#### To request for an account statement:

1. Click on the **Transactions** screen, click **Request Statement** to request for the statement. The **Request Statement** appears.

### **Request Statement**

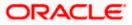

|                                                        |                                                                                                    |     | ATM/Branch                              | English $\checkmark$ |
|--------------------------------------------------------|----------------------------------------------------------------------------------------------------|-----|-----------------------------------------|----------------------|
| 🗏 🕼 futura bank                                        | q                                                                                                    | 541 | Welcome, Victoria (<br>Last login 25 Ap | Grayson V            |
| Request Statement                                      |                                                                                                    |     |                                         | 000                  |
| Account Number<br>xxxxxxxxxxxxxxxxxxxxxxxxxxxxxxxxxxxx |                                                                                                    |     |                                         |                      |
| To Date<br>31 Mar 2020                                 |                                                                                                    |     |                                         |                      |
| Submit Cancel                                          |                                                                                                    |     |                                         |                      |
|                                                        | Copyright © 2006, 2020, Oracle and/or its affiliates. All rights reserved.   Security Information   Terms and Conditions |     |                                         |                      |

### Field Description

| Field Name     | Description                                                                                                    |
|----------------|----------------------------------------------------------------------------------------------------|
| Account Number | Current and savings account number in masked format along with<br>the account nickname for which the statement to be requested. The<br>account number could be either the user's Party account or any<br>linked party accounts that he has access to. |
| From Date      | Start date of account statement.                                                                                                    |
| To Date        | End date of account statement.                                                                                                    |

- 2. From the **Account Number** list, select the account number for which you wish to view an account statement.
- 3. From the **From Date** list, select the start date of the account statement.
- 4. From the **To Date** list, select the end date of the account statement.
- Click Submit. OR Click Cancel to cancel the transaction.
- The Review screen appears. Verify the details and click Confirm. OR Click Back to navigate back to the previous screen. OR
  - Click **Cancel** to cancel the transaction.
- 7. The success message of Statement Request appears along with the transaction reference number.
- Click Home to go to the Dashboard screen. OR Click View Account Details to visit the account details page.

## 9.2 Pre-generated Statement

To download pre-generated statements:

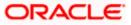

 Click on the icon on the Transactions screen, and click Pre-generated Statement to download a pre-generated statement. The pre-generated statement screen appears.

## Pre-generated Statement

|                                                                |                                                                                                    |                   |                        |                       | Viewer N   | 🗸 ATM/Branch English 🗸                             |
|----------------------------------------------------------------|----------------------------------------------------------------------------------------------------|-------------------|------------------------|-----------------------|------------|----------------------------------------------------|
| E Infutura bank Search                                         | Pre-Generated Statemen                                                                                          | t                 |                        |                       | ×          | ⊖ Welcome, Joe chk →<br>Last login 06 Jul 04:37 PM |
| Transactions                                                   | The document is passwor<br>your name (in capital lette<br>Example, if your name is R<br>your password is ROOP23 | oopa Lal and date | ur date of birth (in [ | DDMM format).         |            | I                                                  |
| xxxxxxxxxxxx0058 Current Month                                 | Select a period to downlo                                                                                       | ad your pre-gener | ated Statements.       |                       |            | \<br>\<br>\<br>\<br>\<br>\<br>\                    |
| Opening Balance is EUR0.00<br>Closing Balance is EUR498,978.00 | Year<br>2020<br>Month                                                                                           |                   | $\sim$                 |                       |            |                                                    |
| Date V Description V                                           | All Months                                                                                                    |                   | $\sim$                 |                       | $\sim$     | Download<br>Balance 🗸                              |
| 30 Mar 2020                                                    | Search                                                                                                    |                   |                        |                       | 29.00      | EUR498,978.00                                      |
| 30 Mar 2020 PRINCIPAL Liquidatio                               | Statement Number $\lor$                                                                                         | From $\checkmark$ | To $\checkmark$        | Download $\checkmark$ | ,<br>34.00 | EUR498,987.00                                      |
| 30 Mar 2020 PRINCIPAL Liquidatio                               | AT3MSOG190813LBD                                                                                                | 01 Jul 2020       | 13 Jul 2020            | PDF                   | R1,009.00  | EUR498,991.00                                      |

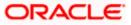

## **Field Description**

| Field Name                                                | Description                                                                    |  |  |
|-----------------------------------------------------------|--------------------------------------------------------------------------------|--|--|
| Select a period to download your pre-generated Statements |                                                                                |  |  |
| Period                                                    |                                                                                |  |  |
| Year                                                      | The year for which the statement is required                                   |  |  |
| Month                                                     | The month for which the statement is required.                                 |  |  |
| Statement Number                                          | er The statement reference number.                                             |  |  |
| From                                                      | Start date of the date period for which the statement is generated.            |  |  |
| То                                                        | End date of the date period for which the statement is generated.              |  |  |
| Download                                                  | Click the link against a statement to download the specific statement.         |  |  |
| 2. From the <b>Perio</b> to be required.                  | d list, select the desired year and month for which pre-generated statement is |  |  |

- 3. Click Search to search amongst the pre-generated statements for the selected period.
- 4. Click **Download** link against any record (.pdf ) to download the statement in password protected pdf format.

## 9.3 E-Statement

A customer might wish to receive regular e-statements at his email address instead of physical copies. In this case, the customer can select the option to subscribe for an e-statement. Once a request for an e-statement is made, the customer will begin to receive regular statements at his email address maintained with the bank.

Note: Send to Modify functionality is now supported for this transaction.

### To subscribe / unsubscribe for e-statements:

1. Click on the **Transactions** screen, and click **E-Statement** to subscribe / unsubscribe for e-statements.

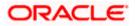

### E-statement

|                                                                                                 |                                                                                                    | Viewer 🗸 🗸 | ATM/Branch English 🗸                             |
|-------------------------------------------------------------------------------------------------|----------------------------------------------------------------------------------------------------|------------|--------------------------------------------------|
| ≡ If futura bank Search                                                                         | Q,                                                                                                    | Д          | Welcome, Joe chk V<br>Last login 06 Jul 04:37 PM |
| Transactions                                                                                    |                                                                                                    |            | 8                                                |
| xxxxxxxxxxx0058 Current Month<br>Opening Balance is EUR0.00<br>Closing Balance is EUR498,978.00 | E-Statement<br>You will receive monthly statements for your account xxxxxxxxxxxxxxxxxxxxxxxxxxxxxxxxxxxx | × nt v     | Download                                         |
| 30 Mar 2020                                                                                     | HELZTRF2009002VZ Debit                                                                                   | EUR9.00    | EUR498,978.00                                    |
| 30 Mar 2020 PRINCIPAL Liquidat                                                                  | ion HELZTRF2009002VX Debit                                                                               | EUR4.00    | EUR498,987.00                                    |

- The Pop-up Message appears. (Subscribe to E-Statement You will receive monthly statements for your account <Number in masked format> by email at <User's email address>)
  - a. Click **Subscribe** to opt to receive monthly statements on your registered email address.
  - b. The success message of request submission appears. Click **OK** to complete the transaction.
- If the user has already subscribed for e-statements, the pop up message contains a message stating that the user is subscribed to receive e-statements. The option to unsubscribe for estatements is provided.
  - a. Click **Unsubscribe** to opt out of receiving monthly statements on your registered email address.
  - b. The success message of request submission appears. Click **OK** to complete the transaction.
  - c. Click Proceed to Unsubscribe.
- 4. The success message of request submission appears.
- 5. Click **Home** to go to the **Dashboard** screen. OR

Click View Account Details to visit the account details page.

<u>Home</u>

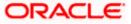

## 10. Account Nickname

Customer can assign a specific name to a current or savings account. This is useful if customer wishes to remember accounts with a particular name instead of account numbers. Once a nickname is assigned to an account, it is displayed on various transactions instead of the standard account description. The application also allows customer to modify or delete the nickname whenever required.

The customer can access this option by selecting the **Add/Edit Nickname** option from the kebab menu.

## How to reach here:

Dashboard > Toggle Menu > Menu > Accounts > Current & Savings > Overview > Account Summary > Islamic > Account Number link > Current & Savings Account Details > kebab menu > Add/Edit Nickname

### To add/edit nickname against an account:

1. Click on the icon on the screen, and click **Add/Edit Nickname** option to add/edit nickname against an account. The **Add/Edit Nickname** popup appears.

### Add/Edit Nickname

|                                        |                   | My Dashboard $ \smallsetminus $ | ATM/Branch     | English ∨ | UBS OBPM 14.4 HEL Branch $\smallsetminus$           |
|----------------------------------------|-------------------|---------------------------------|----------------|-----------|-----------------------------------------------------|
|                                        | Q                 |                                 |                | Ļ2        | Welcome, keron Bohr V<br>Last login 11 Aug 02:45 PM |
| Current & Savings Account Details      |                   |                                 |                |           | ••                                                  |
| xxxxxxxxxxxxxxxxxxxxxxxxxxxxxxxxxxxxxx | Add/Edit Nickname | ×                               | e<br>AVIN OBDX |           | Nickname<br>Not Assigned                            |
| Balance Details                        |                   |                                 |                |           |                                                     |
| Today's Opening Balance<br>EUR0.00     | Save Delete       |                                 |                |           |                                                     |
| Amount on Hold                         | Und               | ear Funds                       |                |           |                                                     |
| EUR0.00                                | EUR               | 0.00                            |                |           |                                                     |
| Advance Against Unclear Funds Limit    | Final             | ncing Limit                     |                |           |                                                     |

## **Field Description**

| Field<br>Name | Description                                                                                    |
|---------------|------------------------------------------------------------------------------------------------|
| Nickname      | Specify a nickname to be assigned to the account.                                              |
|               | If a nickname has already been assigned to the account, it will be displayed in editable mode. |
| 2. In the N   | ickname field, enter the nickname you want to use.                                             |

ORACLE

 Click Save to save your changes. Nicknames will be displayed on various transactions instead of the standard account description.

OR

Click **Delete** to delete nickname.

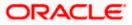

## FAQ

## 1. As a corporate User, what are the CASA accounts that I can view?

A Corporate User can view all the accounts that he has access to. This includes the accounts of his primary party as well as those of linked parties.

## 2. Can the user access CASA account details 24/7 on the online platform?

Yes, the user can access CASA account details 24/7, except at times of system downtime or transaction blackout.

## 3. What is the advantage of assigning a nickname to an account?

You can personalize your account by giving it a nickname. This way you will be able to easily identify it when viewing account summary.

## 4. Who all can view a nickname that a user has set?

One account can have multiple nicknames set by different users, who have access to that account – however only the logged in user can view the nickname he has set.

## 5. Are nicknames displayed in all places, where an account number is displayed?

No, Approvers can only view the account number, but not nicknames set by makers. Further Review screens contain the account number (where applicable), but not the nickname.

**Home** 

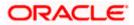